## Get eBooks from ELIBRARY**NJ** for

# **iPad/iPhone/iPod Touch**

*(For iPad 1 devices, refer to OverDrive READ handout; see Kindle handout to download Kindle eBooks to a free app on your iPad)*

All you need is an Ocean County Library card (<\$25 in fines), an Apple ID, an email address, a free app and Internet access.

To see an instructional video go to: <http://help.overdrive.com/#videos?ios>

## **To read Adobe EPUB eBooks, first install the OverDrive App**

*Software is not required for OverDrive READ format eBooks, which can be read in an internet browser* **From your device…**

- 1. Go to the App Store<sup>sM</sup>. Tap 'Search' and type 'OverDrive.'
- 2. Choose 'OverDrive' app. Tap 'Free,' then 'Install App.' If prompted, type your Apple password.
- 3. Once installed, tap the OverDrive icon on your home screen to open it.

### **Next, authorize the device with an OverDrive Account**

The first time you use the OverDrive app, follow the prompts to Sign Up for an OverDrive account (if you already have an account, tap Sign In). This allows you to borrow eBooks and sync them across devices.

## **Then, add a library, search for, checkout and download eBooks!**

- 1. In the OverDrive App, tap the Home menu or swipe from the left to the center of the screen. Tap 'Add a Library.' Type 'Ocean County Library,' then tap 'Search.' Select Ocean County Library, tap the star, then tap 'eLibraryNJ.'
- 2. **Login every time you visit** eLibraryNJ **before searching** to see thousands of eBooks available only to OCL customers! Tap 'Sign in.' Select 'Ocean County Library.' Type your library card # without spaces. Press 'Sign in.'
- 3. Tap on 'Advanced Search' (right side of page).
- 4. In the Format field, choose '**EPUB eBook**.'
- 5. If you want something to check out immediately, scroll down and check the box to '**Show only titles with copies available**.' Otherwise leave box unchecked to see all titles, including those with waiting lists. Tap 'Search.'
- 6. In your results, on each book cover, you will see a small picture of an open book. This picture will be **dark gray** if the book is **available** and light gray if there is a waiting list. Select a book. To borrow, tap 'Borrow'; to read a Sample, Tap 'Sample'; to add it to your Wish List, tap the ribbon; to see a description, tap 'More.' If title is unavailable, tap 'Place a Hold' & type your email address. When notified by email, checkout within 3 days; or opt for auto checkout.
- 7. After you tap 'Borrow,' you will see your bookshelf which displays items checked out.
- 8. Tap 'Download.' Select a format (check box for EPUB eBook). Tap 'Confirm and Download.'
- 9. Tap the Home menu or swipe from left to the center of the screen. Tap the word 'Bookshelf.' Tap the title to open the book. You can return to the eLibraryNJ search screen by tapping 'Add a Title.'

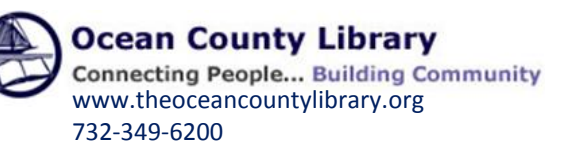

## **To Return a Library eBook:**

Library eBooks are **automatically returned** at the end of the lending period. You don't have to worry about late fees. However, if you finish an eBook early or decide you no longer want it, you can return it to free up 1 of your 5 allotted checkouts and make the eBook available to other customers.

- 1. Open the OverDrive app. Swipe from the left to the center of the screen to open the Home Menu.
- 2. Tap the word 'Bookshelf.'
- 3. Press and hold the book cover of the title that you want to return.
- 4. Tap 'Return.' When asked to confirm, tap 'Return' again.

#### **On eLibraryNJ, you can:**

- Check out 5 items and place 5 items on hold at a time.
- Decide how long you would like to borrow your eBooks. Tap Account, then Settings. Under Lending Period, tap on the number of days that you would like (7, 14, or 21).
- Renew eBooks one time. The Renew option will appear 3 days before a title's expiration date. Simply tap 'Renew' to activate the renewal option. If there are existing holds on the item, the Renew option will be grayed out; however, you can still place a hold on the book.
- Manage the titles on your reserve list under Account > Holds. Tap Options next to a title to suspend or cancel your hold, change your email address, or opt to have an eBook checked out to you automatically when it becomes available.
- Create a Wish List of titles that you want to read, Rate books that you liked or disliked, or find books that are recommended for you based on titles that you've borrowed. View these options by taping Account then Lists.
- Select which eBooks you want to see based on audience level (juvenile, young adult, general adult, mature adult). Choose whether or not to display books with graphic book covers. Go to Account then Settings; select the Maturity Level and Cover Images that you want to see.
- Search for an eBook using the Menu bar at the top of the page to browse by genre.

For technical assistance with problems using eLibraryNJ, call your local library branch or submit a request via the Support link on the eLibraryNJ Help page.

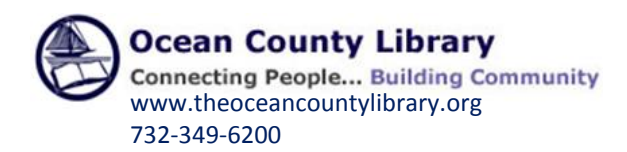